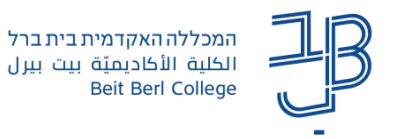

## **סוגי שאלות ברכיב שאלון במערכת Moodle**

רכיב השאלון מאפשר למרצה לאסוף מידע מהסטודנטים, בצורה של סקר עמדות, שאלוני מחקר ואפילו באילו שעות וימים נוח להיפגש. ניתן ליצור שאלות מסוגים שונים: תיבת רשימה, שאלות בחירה מרב ברירה, שאלת דירוג, שאלת כן/לא, שאלת תאריך, תשובה מספרית ושאלות להזנת טקסט קצר/ארוך. [למדריך להוספת רכיב שאלון.](https://www.beitberl.ac.il/centers/horaa-lemida/tikshuv/training_material/documents/moodle/sheelon.pdf)

## **הוספת שאלות לשאלון-**

לאחר הוספת הרכיב, נוסיף שאלות לשאלון:

.1 נלחץ על שם השאלון באתר הקורס, ונלחץ על **הוסף שאלות**.

הוספת שאלות

.2 להוספת שאלות נלחץ בסרגל הניהול על שאלות

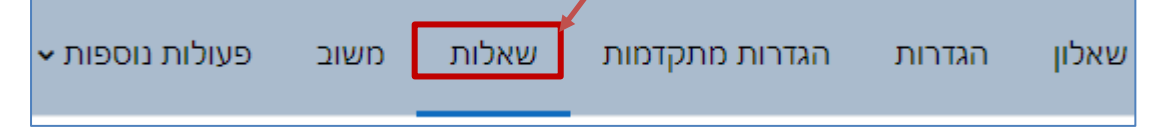

.3 מהתפריט נבחר בסוג השאלה ונלחץ על הוסיפו שאלה חדשה מסוג זה

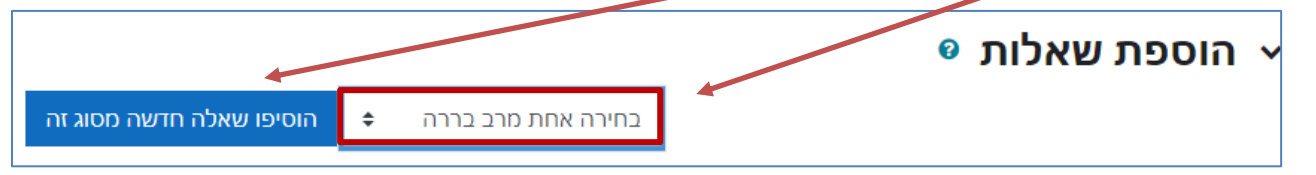

.4 נגדיר הגדרות רלוונטיות לשאלה הנבחרת.

<span id="page-0-0"></span>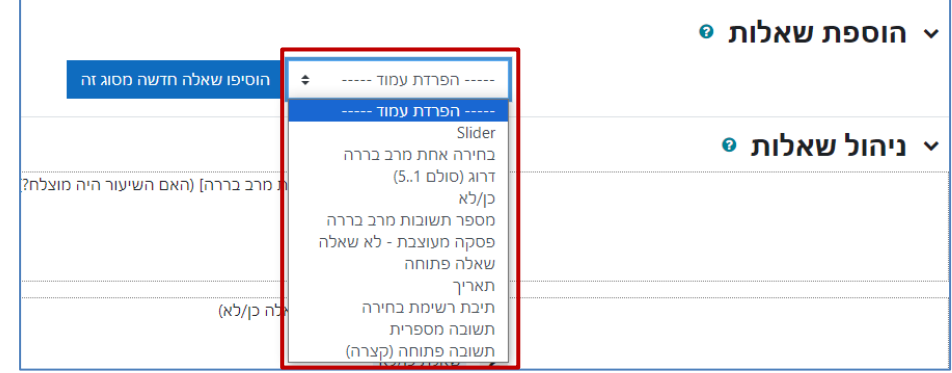

## **סוגי השאלות שניתן להוסיף לשאלון**

- [בחירה אחת מרב-ברירה](#page-0-0)
	- $(5.1$  דרוג (סולם  $(5.1)$ 
		- [כן/לא](#page-3-0)
- [מספר תשובות מרב-בררה](#page-4-0)
	- [תאריך](#page-3-1)
	- [תיבת רשימת בחירה](#page-5-0)
	- [תשובה פתוחה](#page-7-0) )קצרה(
		- [שאלה פתוחה](#page-8-0)
		- [תשובה מספרית](#page-6-0)
		- [Slider\(](#page-9-0) דרוג(
- [פיסקה מעוצבת](#page-10-0) **- לא שאלה**

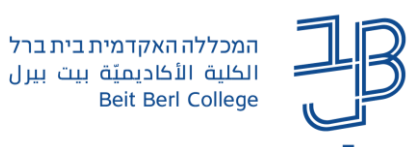

#### **בחירה אחת מרב-ברירה**

שאלה זו מאפשרת לנשאל לבחור תשובה אחת מתוך מספר אפשרויות באמצעות תיבות סימון. להלן דוגמה לשאלה:

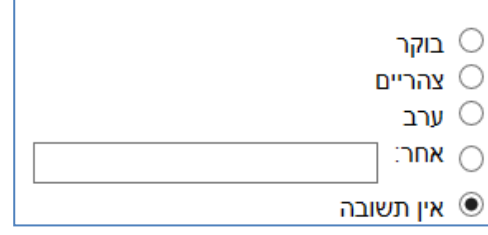

.1 בחלון הגדרות השאלה נזין את האפשרויות להלן:

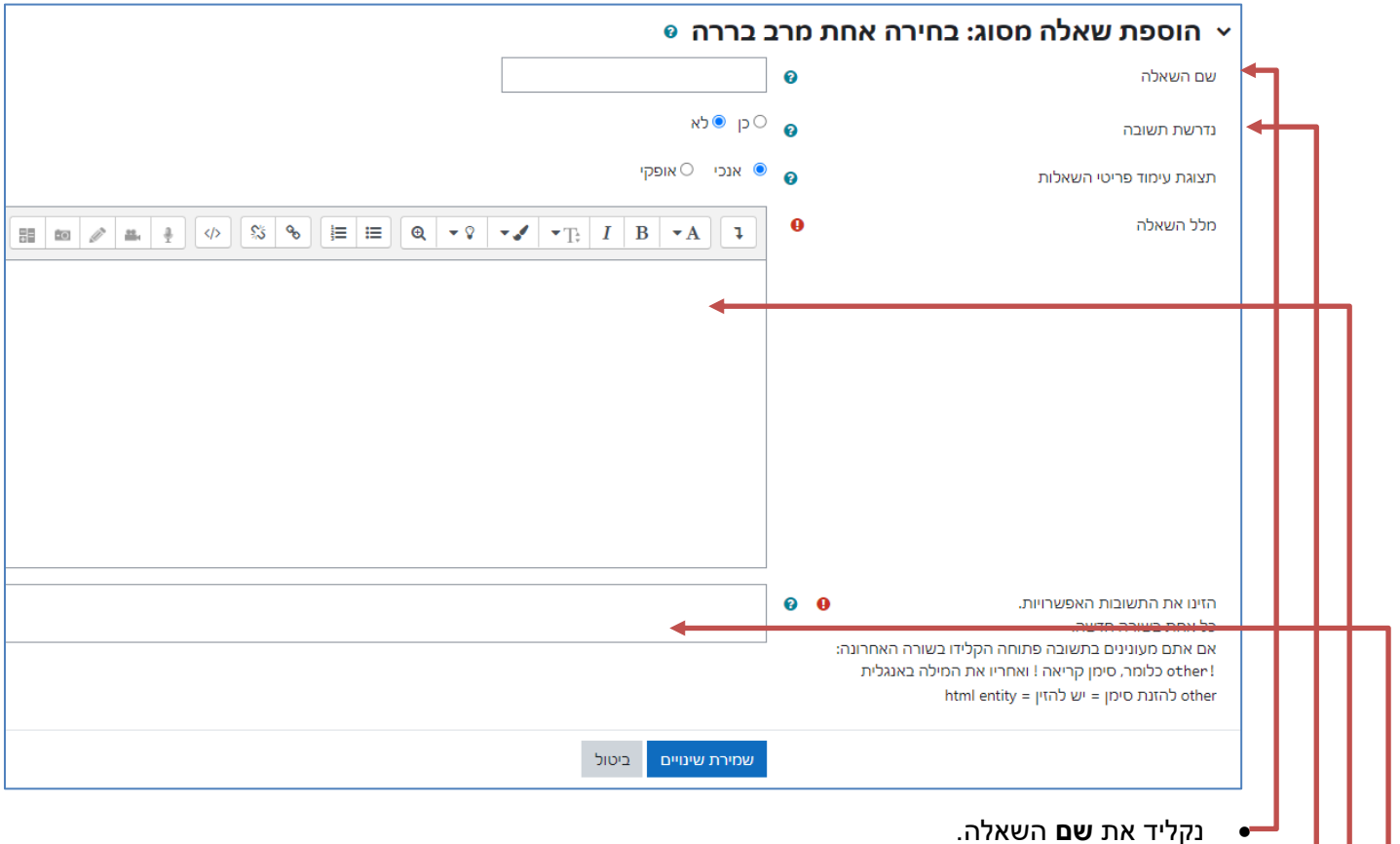

- נסמן האם תשובה היא **נדרשת** (הכרחית) או שאפשר לדלג על השאלה.
	- נקליד את **מלל** השאלה הכולל את תוכן השאלה והנחיות לנשאל.

#### • **אפשרויות התשובה**.

נקליד כל תשובה בשורה. אם אנחנו מעוניינים בתשובה פתוחה נקליד בשורה האחרונה את הסימן **!** )סימן קריאה( ובצמוד אליו את המילה **other**!( other).

אם לא סימנו את האפשרות **נדרש** ב-**כן**, אז תופיע האפשרות **אין תשובה**.

.2 נלחץ על **שמירת שינויים**.

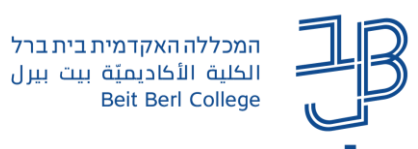

#### **שאלת דרוג )סולם 5..1(**

#### שאלה זו מאפשרת לנשאל לדרג מתוך מספר אפשרויות בתוך תיבות סימון. ניתן לבחור דרוגים במספר הדרוגים הרצוי. להלן דוגמה לשאלה:

<span id="page-2-0"></span>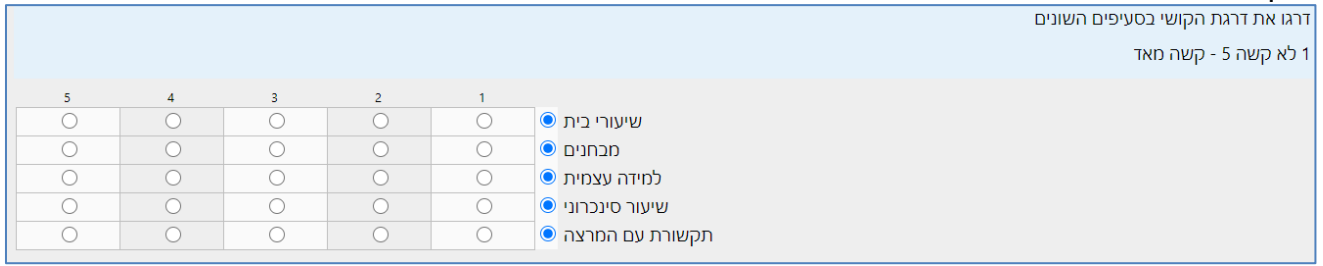

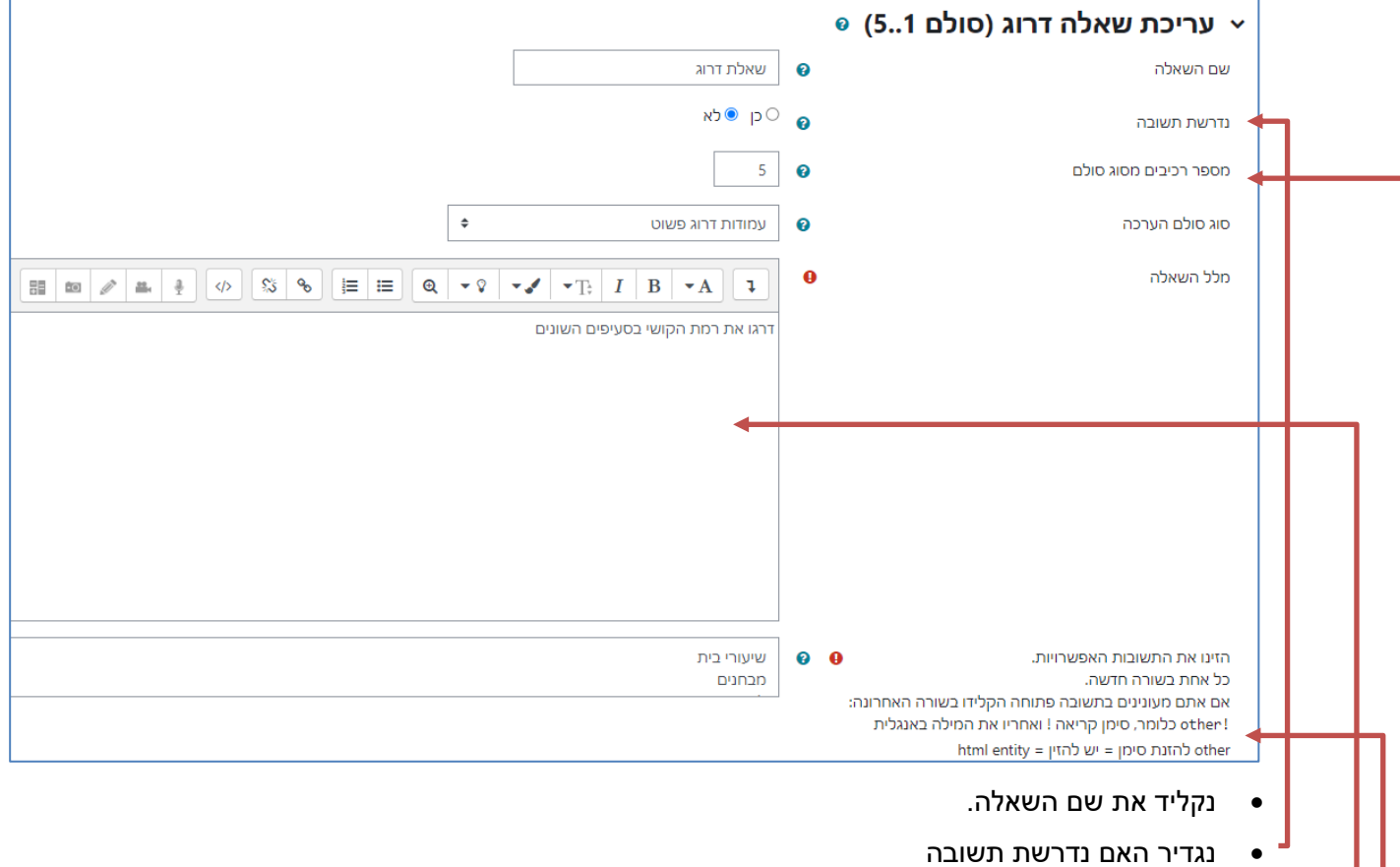

- נגדיר את סולם הדרוג.
- בחלון מלל השאלה נזין את השאלה ואת סולם הדרוג.
- נזין את האפשרויות השונות לדרוג, כל אפשרות בשורה חדשה.
	- .2 נלחץ על **שמירת שינויים**.

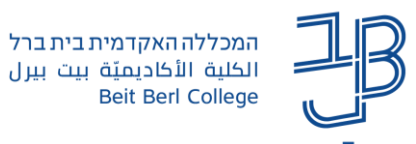

#### **שאלת כן/לא**

שאלה זו מאפשרת לבחור מבין שתי אפשרויות: כן או לא. להלן דוגמה לשאלה:

האם תלמד בשנת הלימודים הבאה?

 $\circ$  כן  $\circ$  לא

.1 בחלון הגדרות השאלה נזין את האפשרויות להלן:

<span id="page-3-0"></span>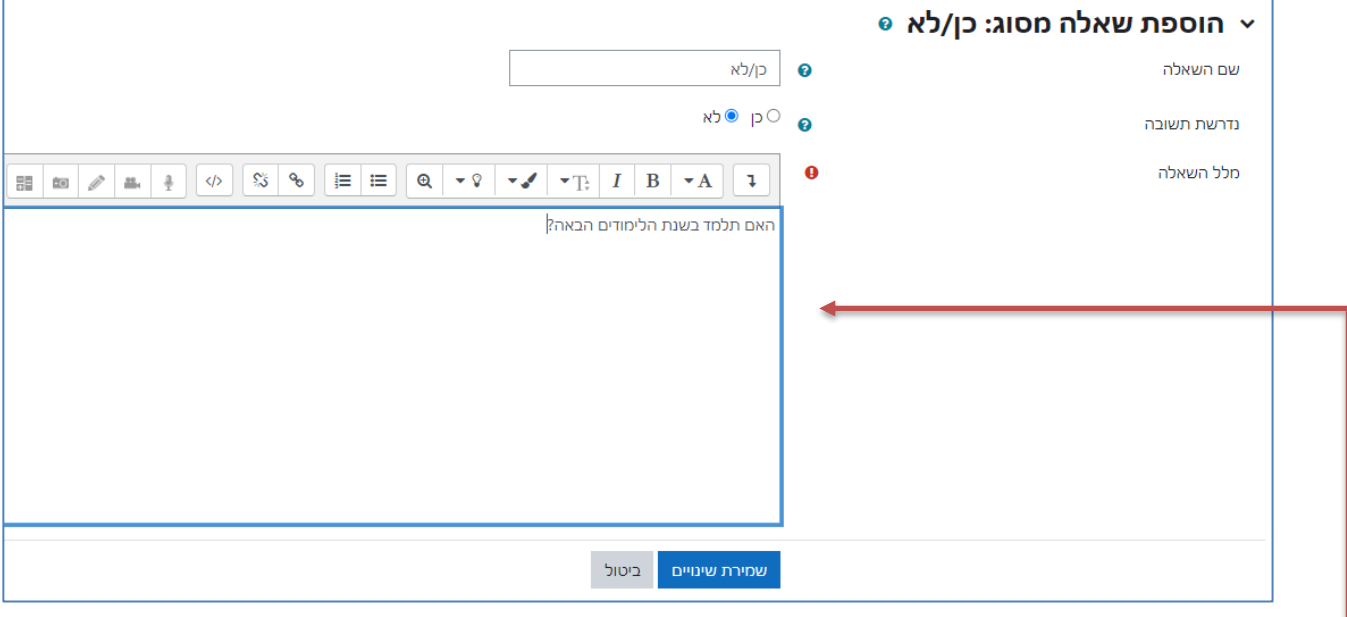

- נקליד את שם השאלה.
- נגדיר האם נדרשת תשובה.
- <span id="page-3-1"></span>אם לא סימנו את האפשרות **נדרש** ב-**כן**, אז תופיע האפשרות **אין תשובה**.
	- נקליד את מלל השאלה
	- .2 נלחץ על **שמירת שינויים**.

**שאלת תאריך**

השאלה מיועדת להוספת תיבה להזנת תאריך.

להלן דוגמה לשאלה:

הזינו תאריך בתצורה יום/חודש/שנה ,לדוגמא: מרץ 14, 1945 : 1945/1945

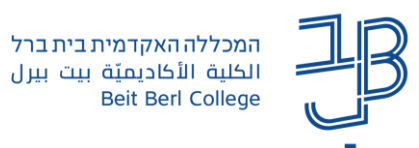

## **שאלת מספר תשובות מרב-בררה**

<span id="page-4-0"></span>שאלה זו מאפשרת לנשאל לבחור מספר תשובות מתוך מספר אפשרויות באמצעות תיבות סימון. בחלון הגדרות השאלה נזין את האפשרויות לבחירה.

#### להלן דוגמה לשאלה:

בחרו את האפשרויות המתאימות

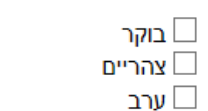

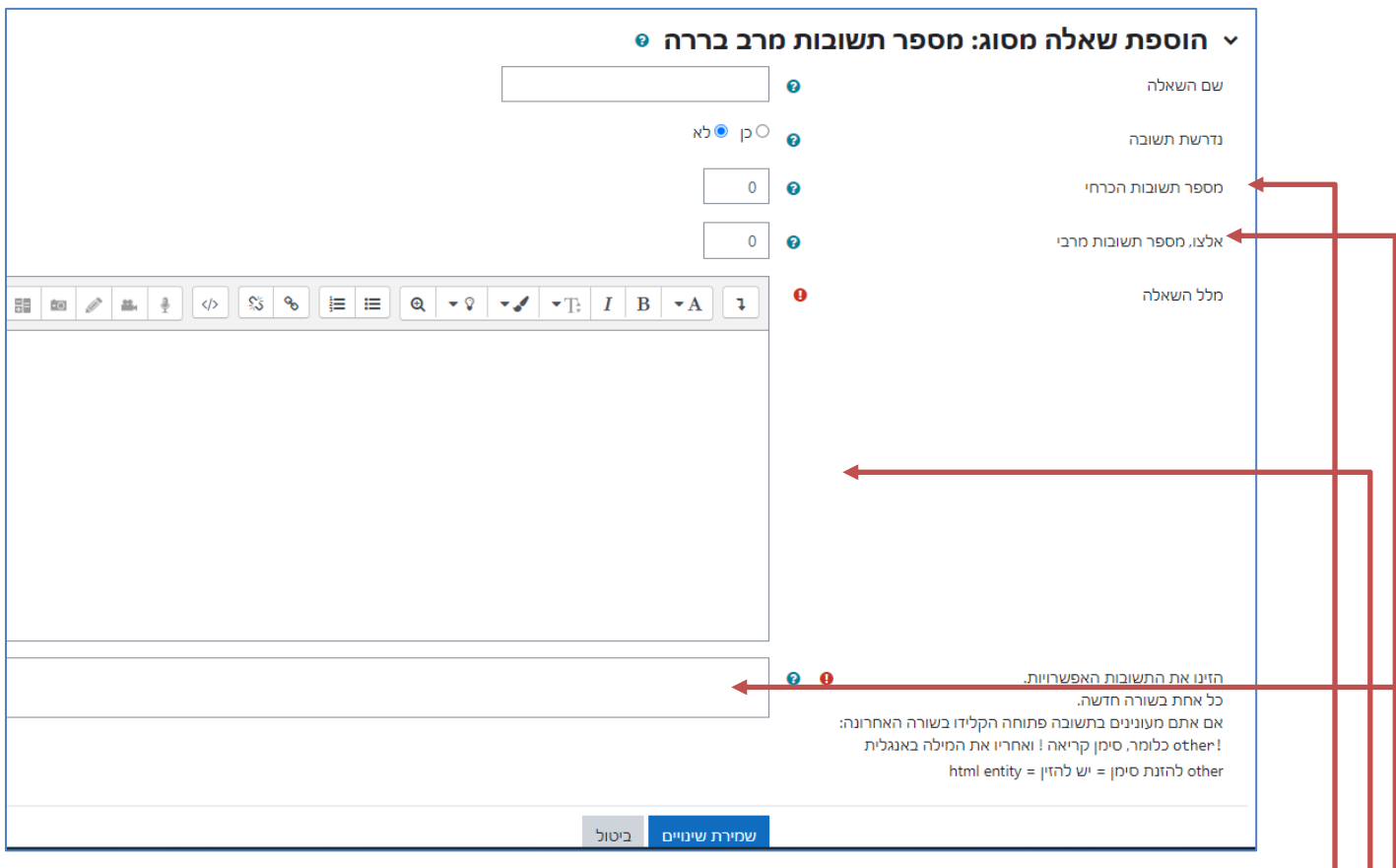

- **שם** השאלה.
- האם תשובה היא **נדרשת** )הכרחית( או שאפשר לדלג על השאלה.
	- נוכל להגדיר **מספר תשובות הכרחי**.
	- נוכל להגדיר את **מספר התשובות המירבי**.
		- נזין את תוכן השאלה.
- נזין את האפשרויות למענה. כל תשובה בשורה נפרדת. אם אנחנו מעוניינים בתשובה פתוחה נקליד בשורה האחרונה את הסימן **!** )סימן קריאה( ובצמוד אליו את .)other!( **other** המילה
	- .2 נלחץ על **שמירת שינויים**.

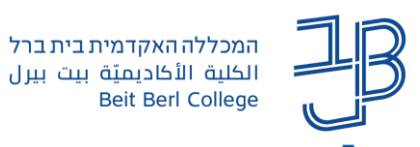

#### **תיבת רשימת בחירה**

<span id="page-5-0"></span>שאלה זו מאפשרת לנשאל לבחור תשובה אחת מתוך מספר אפשרויות, מתוך תפריט נפתח. להלן דוגמה לשאלה:

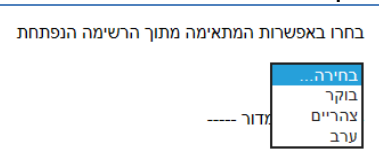

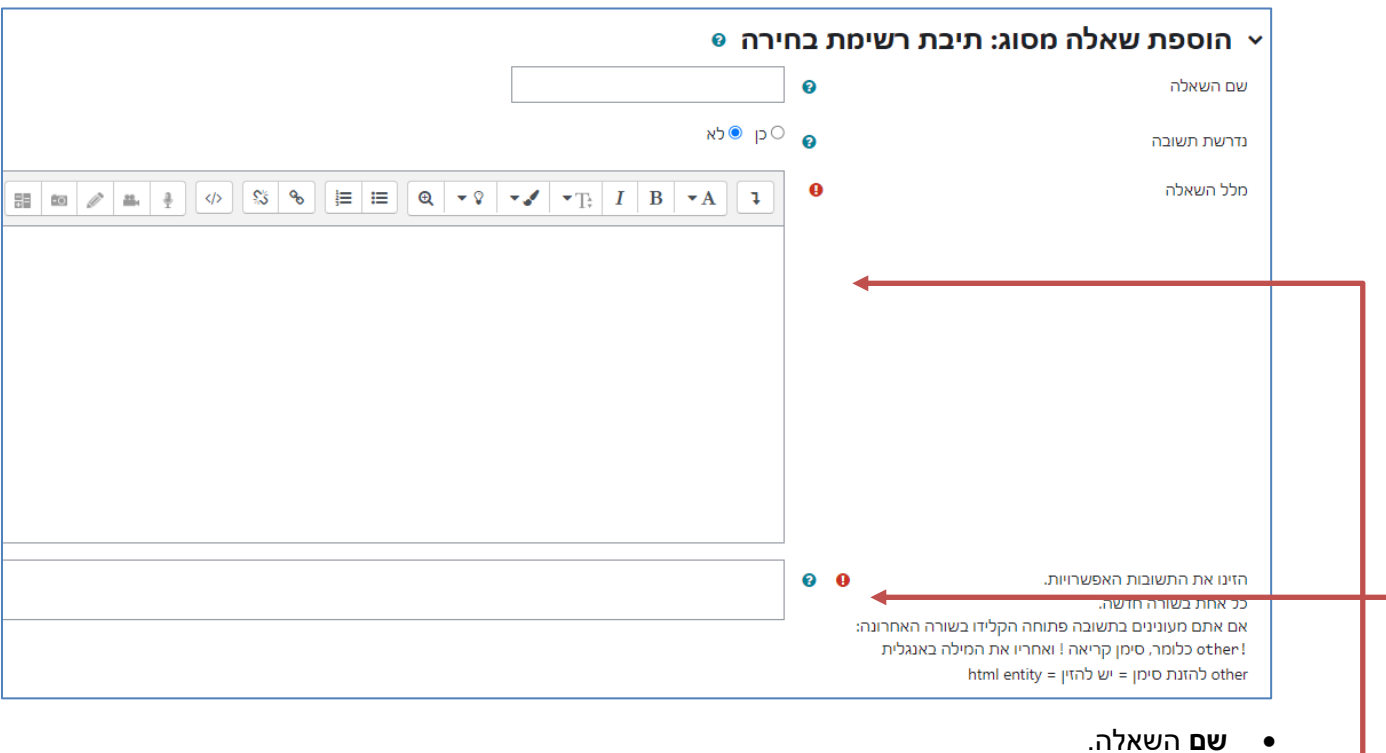

- האם תשובה היא **נדרשת** )הכרחית( או שאפשר לדלג על השאלה.
	- **מלל** השאלה, הכולל את תוכן השאלה והנחיות לנשאל.
		- **אפשרויות התשובה**. נקליד כל תשובה בשורה.
			- .2 נלחץ על **שמירת שינויים**.

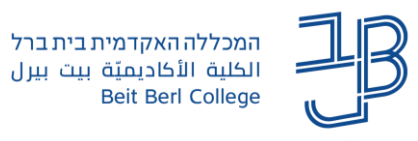

## <span id="page-6-0"></span>**שאלת תשובה מספרית**

### שאלה מסוג זה מיועדת להוספת תשובה מספרית.

#### להלן דוגמה לשאלה:

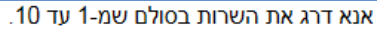

1 = הגרוע ביותר.

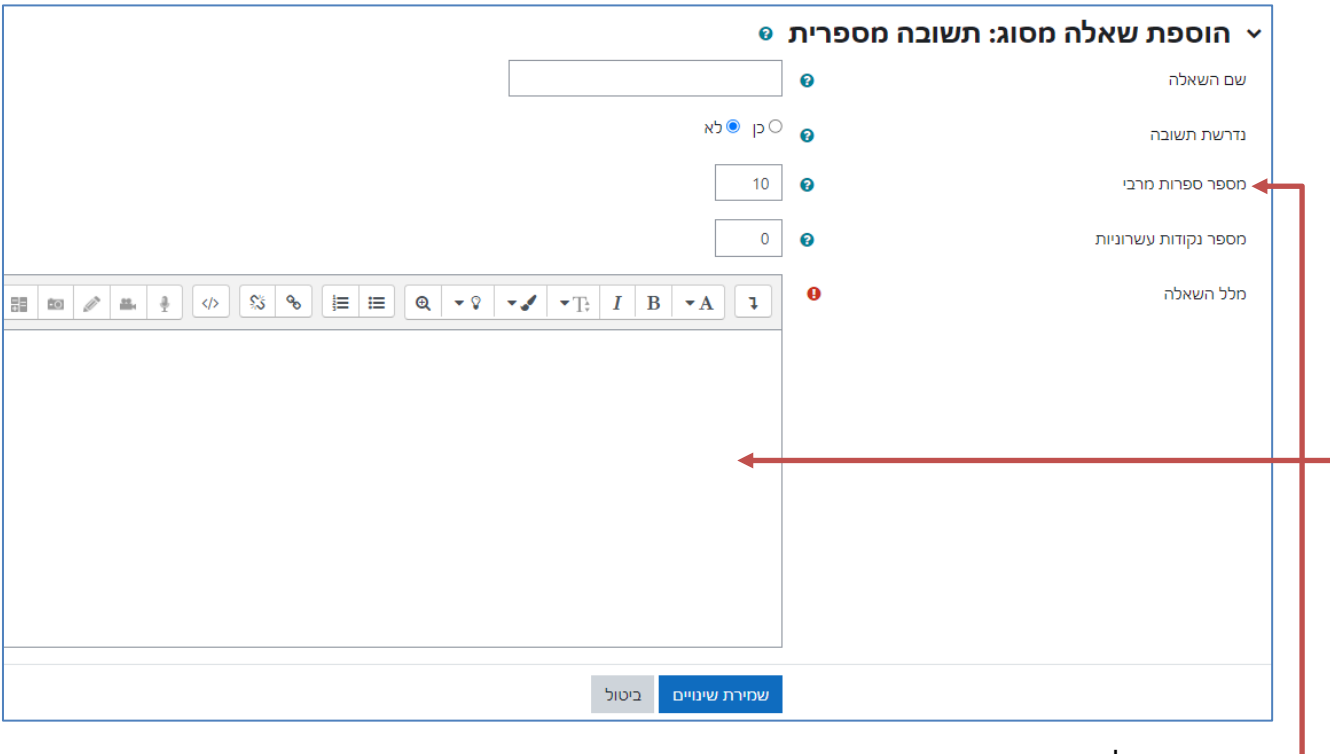

- **שם** השאלה.
- האם תשובה היא **נדרשת** )הכרחית( או שאפשר לדלג על השאלה.
	- גדיר מספר ספרות מירבי ומספר נקודות עשרונית
		- נזין את טקסט השאלה.
			- .2 נלחץ על **שמירת שינויים**.

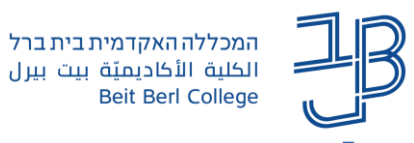

## <span id="page-7-0"></span>**שאלת תשובה פתוחה )קצרה(**

#### שאלה מסוג זה מיועדת להוספת תשובה קצרה.

#### להלן דוגמה לשאלה:

כתבו את התרשמותכם

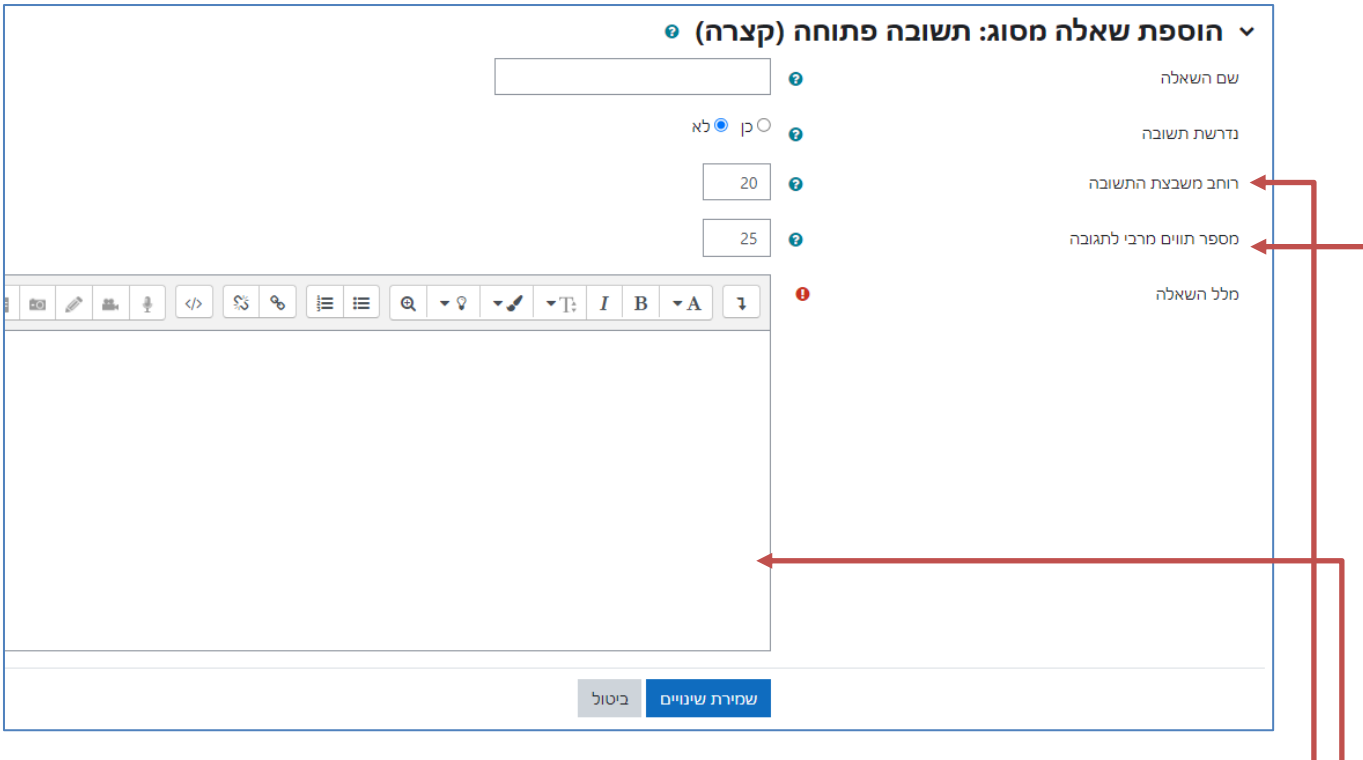

- **שם** השאלה.
- האם תשובה היא **נדרשת** )הכרחית( או שאפשר לדלג על השאלה.
- בחלון הגדרות השאלה נזין את רוחב התיבה בתווים ואת מספר התווים המירבי לתגובה.
	- נזין את טקסט השאלה.
		- .2 נלחץ על **שמירת שינויים**.

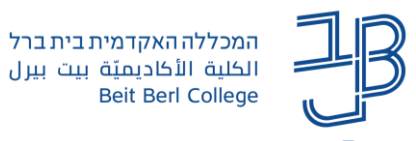

## **שאלת פתוחה**

## שאלה מסוג זה מיועדת להוספת תשובה מילולית ארוכה.

# להלן דוגמה לשאלה:<br>מה ניתן לשפר?

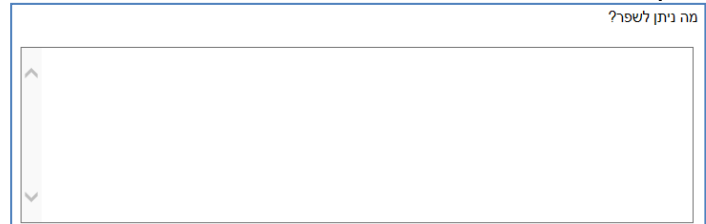

<span id="page-8-0"></span>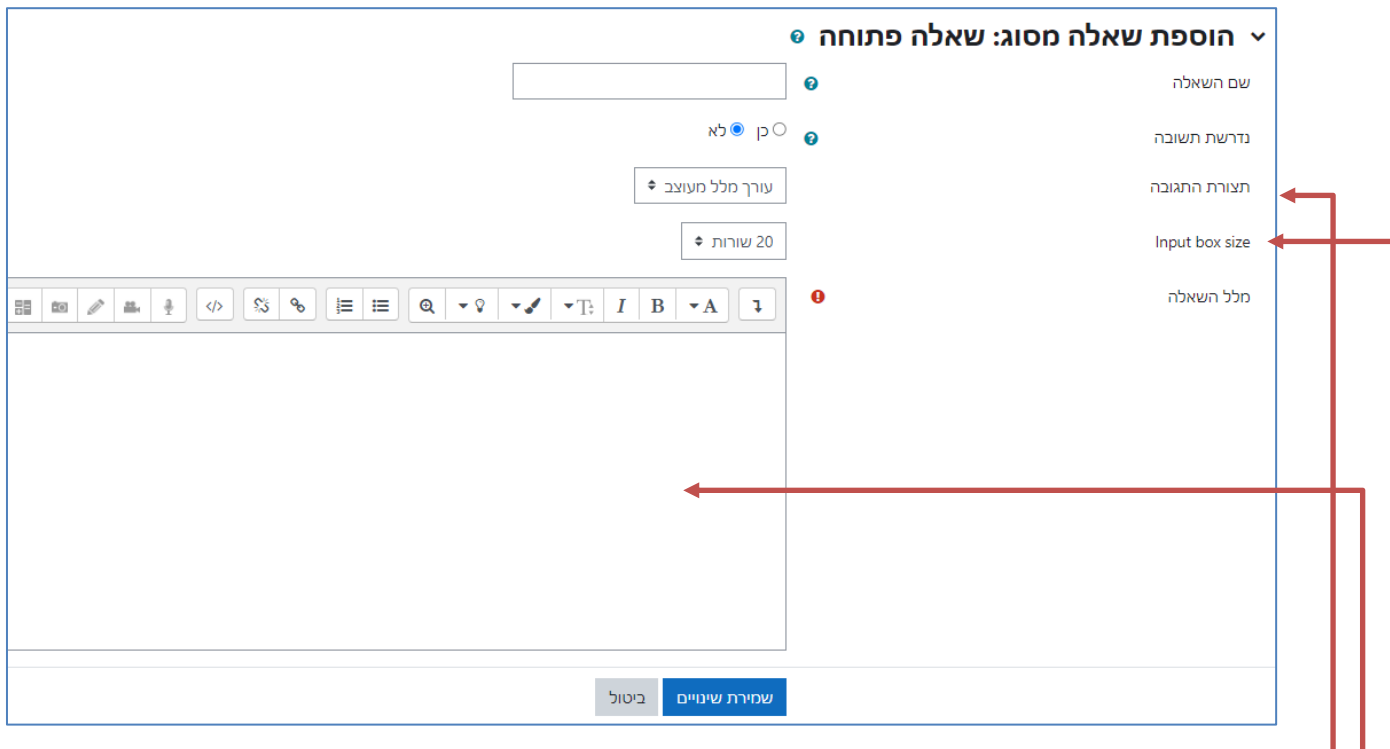

- **שם** השאלה.
- האם תשובה היא **נדרשת** )הכרחית( או שאפשר לדלג על השאלה.
	- ניתן לבחור את עורך הטקסט (מומלץ לבחור בברירת המחדל).
		- נגדיר את גודל התיבה בשורות.
			- נזין את טקסט השאלה.
				- .2 נלחץ על **שמירת שינויים**.

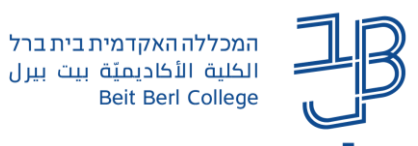

## **שאלת מסוג דרוג**

## <span id="page-9-0"></span>שאלה מסוג זה מיועדת לדרוג. המשתמש יכול לגרור את הבר עד לערך המקסימלי לפי ערך המדרג שהוגדר

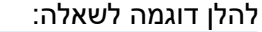

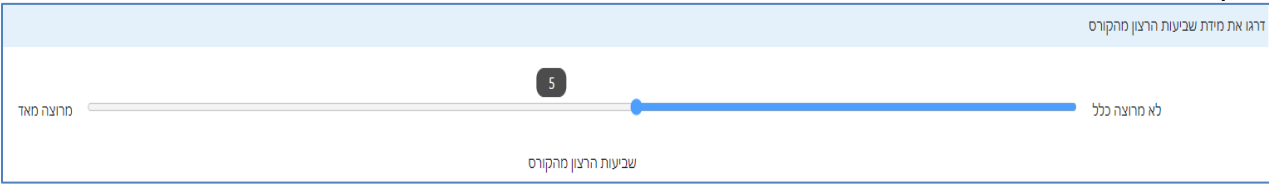

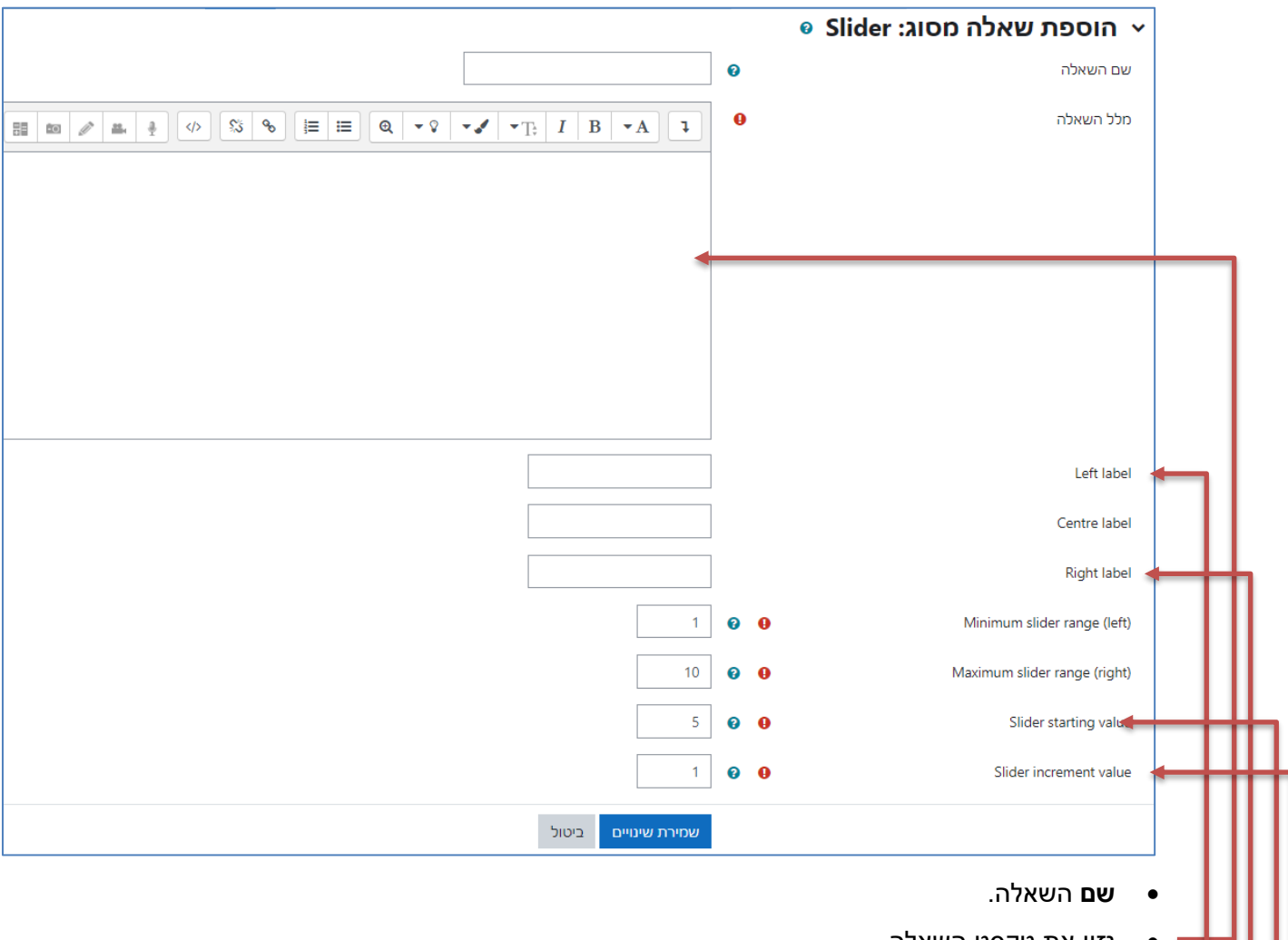

- נזין את טקסט השאלה.
- נזין את תווית הערך המקסימלי
- נזין את תווית הערך המינימלי
	- נגדיר את הערך ההתחלתי
		- נגדיר את ערך התוספת.
			- .3 נלחץ על **שמירת שינויים**.

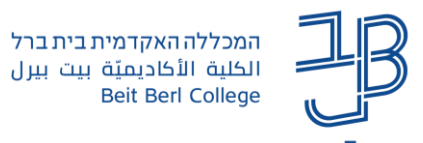

## **פיסקה מעוצבת**

<span id="page-10-0"></span>מיועדת להוספת מלל כללי מעוצב לשאלון. ניתן להוסיף באמצעותה הנחיות ו/או מילות סכום לשאלון.

- .1 בחלון מלל השאלה נזין את הטקסט הרצוי ונעצב אותו.
	- .2 נלחץ על **שמירת שינויים**.

## **עריכת שאלון**

.1 אם נרצה שהשאלון יכלול כמה חלקים ושכל חלק יופיע בדף נפרד,

אז נוסיף במקום הרצוי שאלה מסוג ---**הפרדת עמוד**--- ונלחץ על **הוסיפו שאלה חדשה מסוג זה.**

.2 לאחר הוספת כל השאלות ניתן לשנות את סדר הופעתן או לערוך אותן:

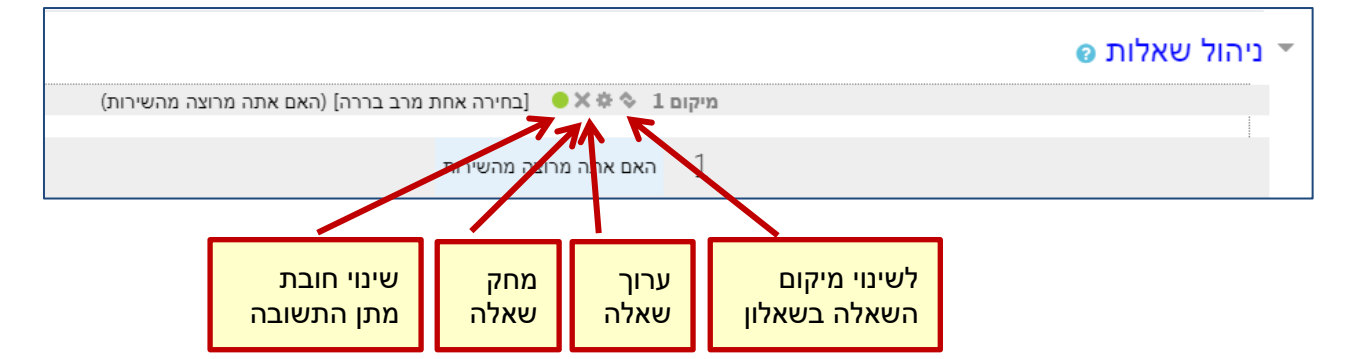